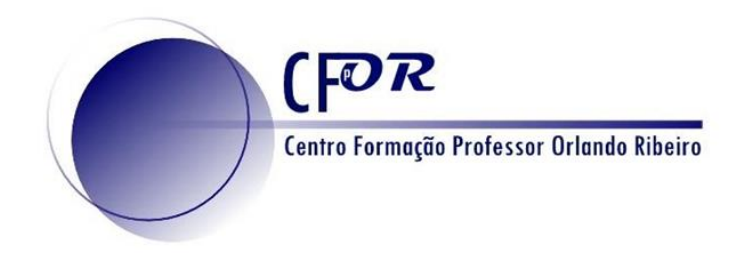

# **As Tecnologias de Informação Geográfica nas Aprendizagens Essenciais de Geografia**

**III a** *Dashboards* **ou Painéis informativos**

> **Luís Manuel Baptista luisbap@gmail.com**

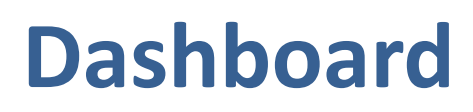

FOR

entro Formação Professor Orlando Ribe

- Um *dashboard* ou painel informativo, é uma visualização de informações e dados geográficos que permitem monitorizar eventos, tomar decisões, informar outras pessoas e visualizar tendências.
- Os painéis são projetados para exibir múltiplas visualizações que funcionam juntas numa única tela.
- Oferecem uma visão abrangente dos dados e fornecem informações importantes para a tomada de decisões instantâneas.

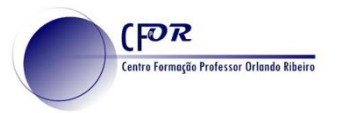

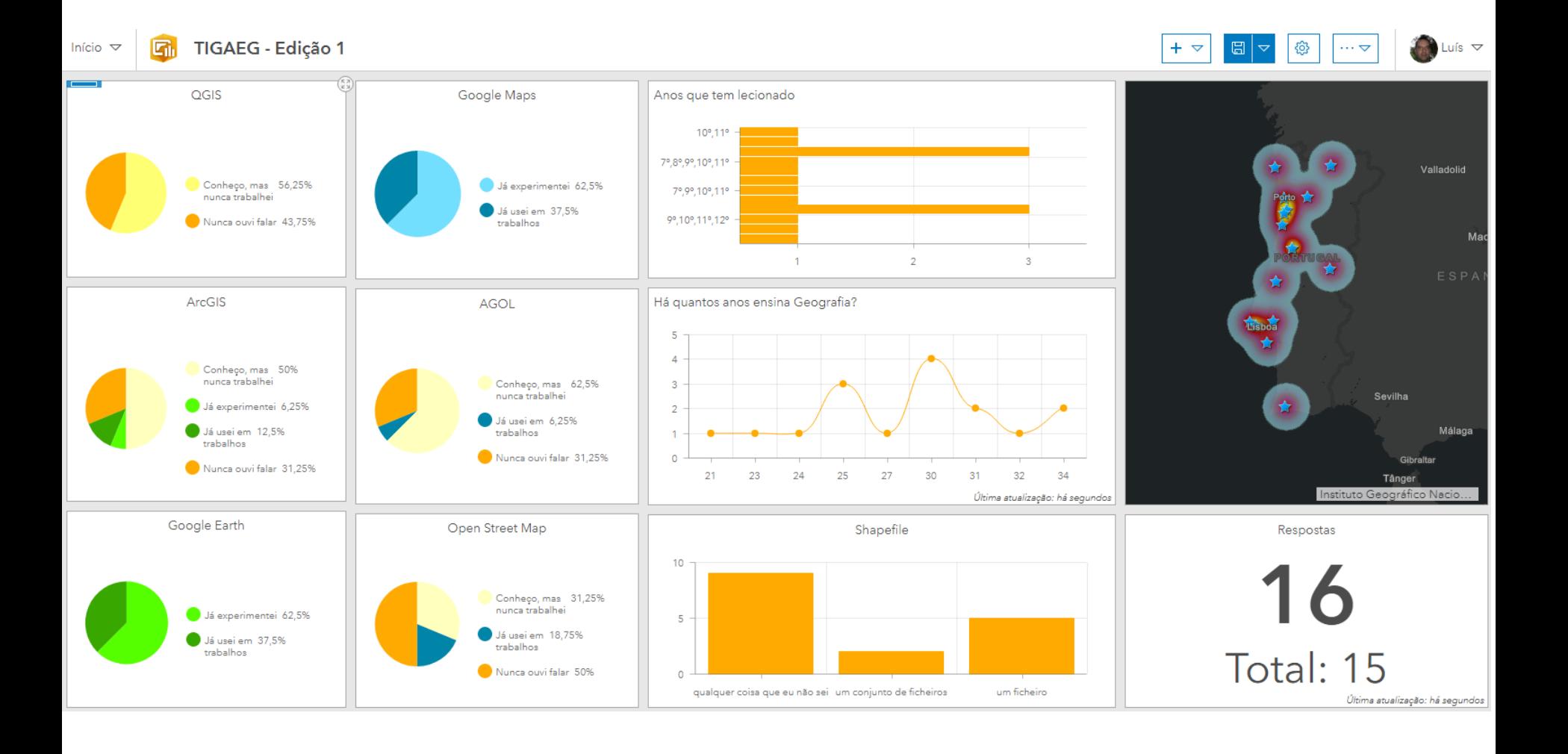

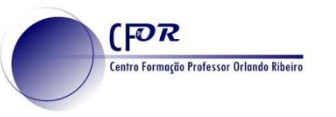

• Sendo uma aplicação, o workflow de construção é o habitual. Se utilizarmos mapas, teremos de os criar previamente.

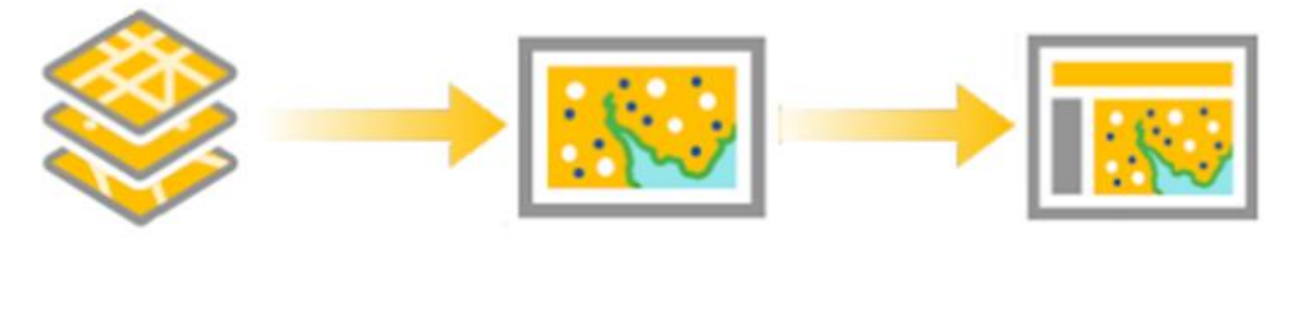

Descobrir ou criar uma web layer

Criar um webmap

Criar uma webapp

• O acesso é feito através do botão Hub, no canto superior direito do ArcGisOnline $\triangle$  $\alpha$ 

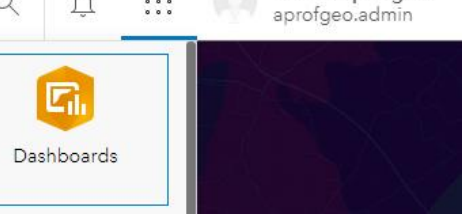

Admin aprofgeo

### • Clicando em "Criar Dashboard" inicia o seu dashboard

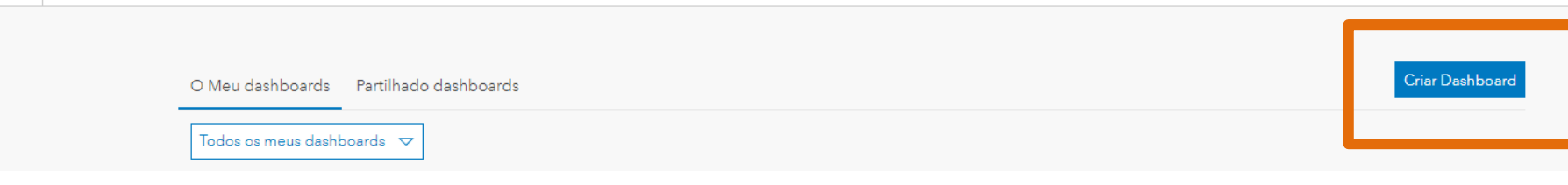

• Atribuir um título, com um nome único na organização

**FOR** 

entro Formação Professor Orlando Ribei

ArcGIS Dashboards

- Incluir pelo menos uma palavra chave
- Um resumo opcional
- Definir a pasta onde fica guardado

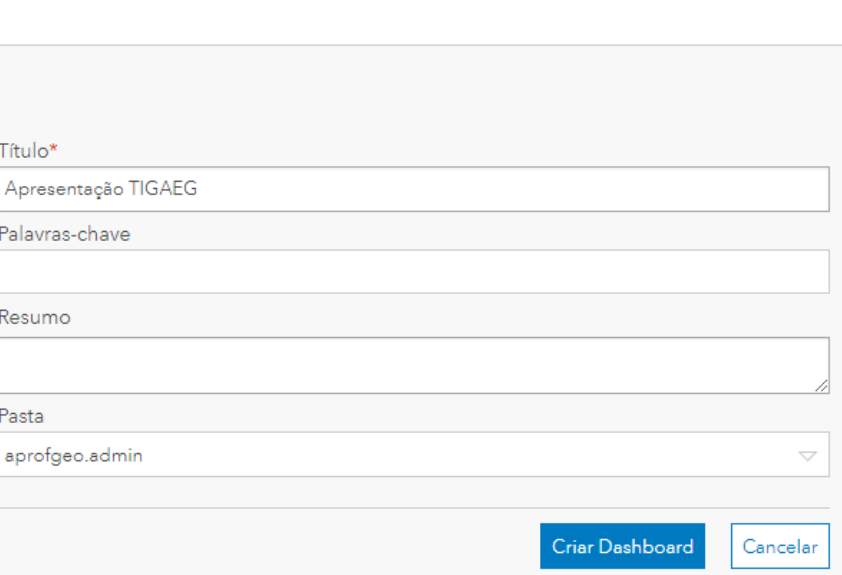

Criar novo dashboard

**FOR** 

entro Formação Professor Orlando Ribe

- Surge um quadro branco, com o seu *dashboard* vazio. É necessário preenchê-lo com pequenos painéis.
- Clicando no sinal " + " tem acesso a um conjunto de possibilidades

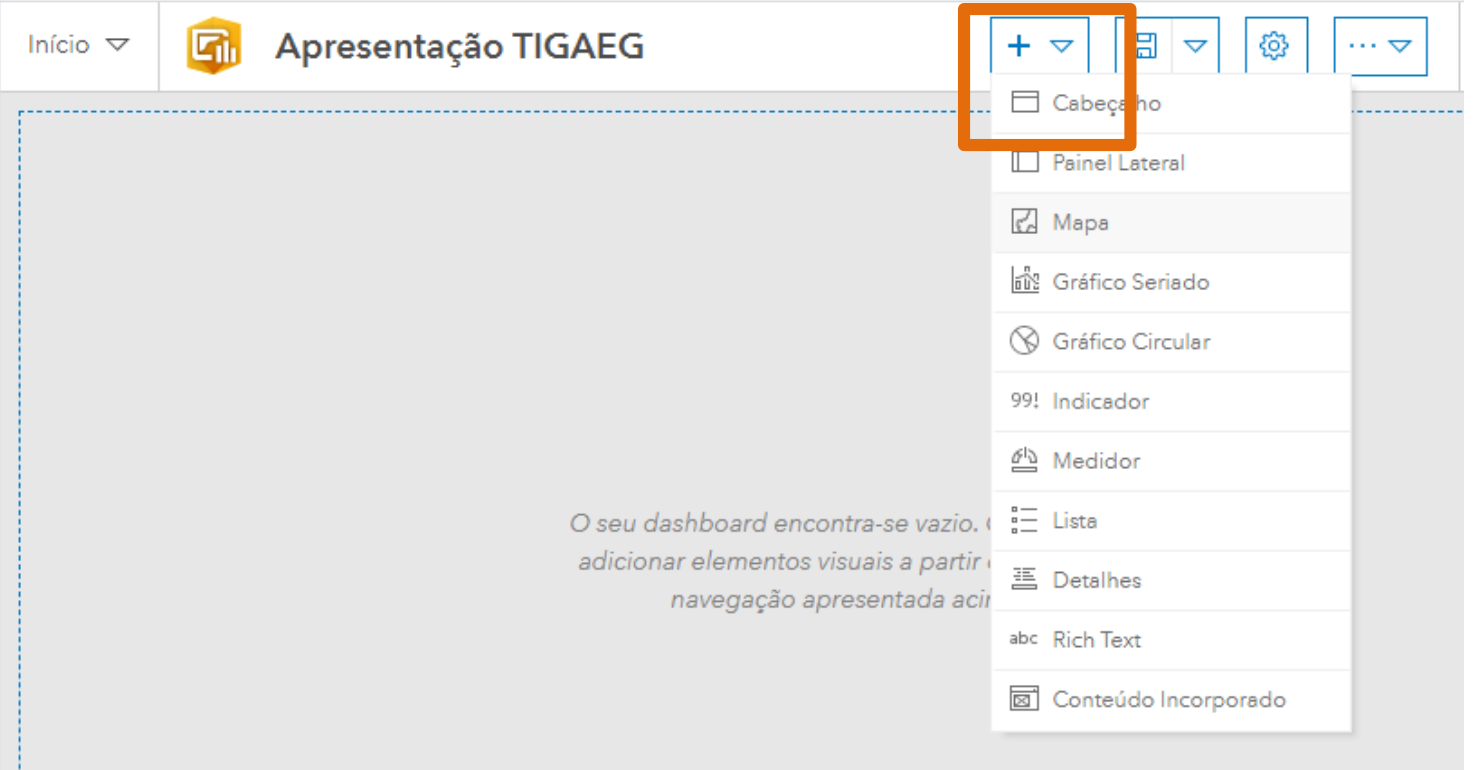

### Alguns tipos de painéis possíveis. É possível empilhar painéis, como nos gráficos circulares, abaixo

**FOR** 

**Centro Formação Professor Orlando Ribeiro** 

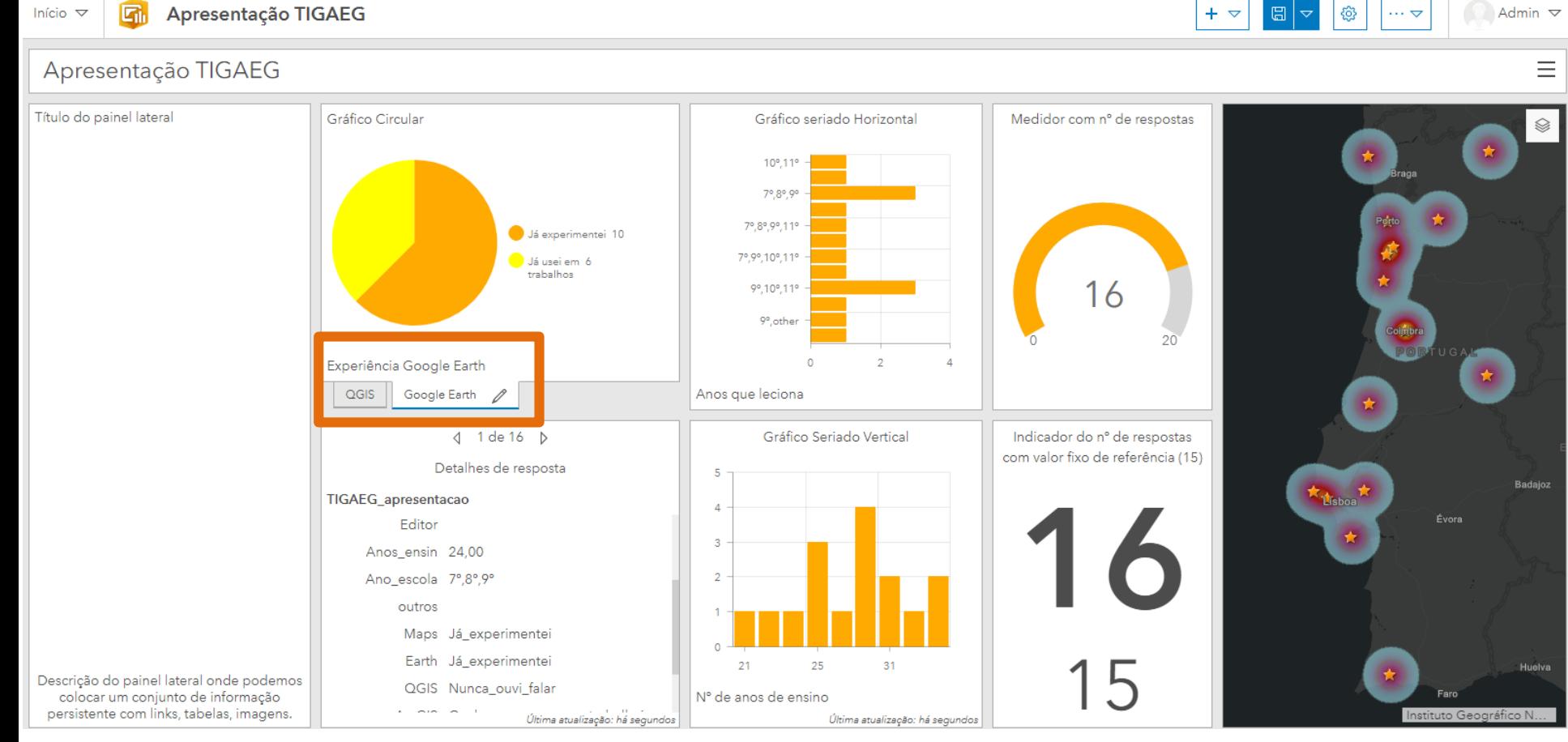

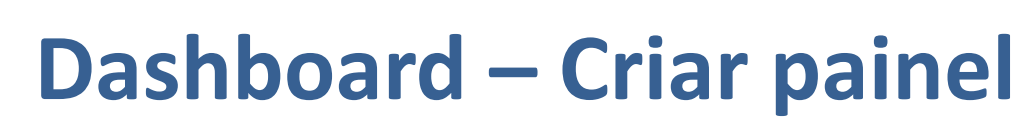

### Ao clicar no painel pretendido, é necessário dizer qual a camada que vai ser utilizada.

### Escolha da sua lista de camadas disponíveis.

**FOR** 

entro Formação Professor Orlando Ribe

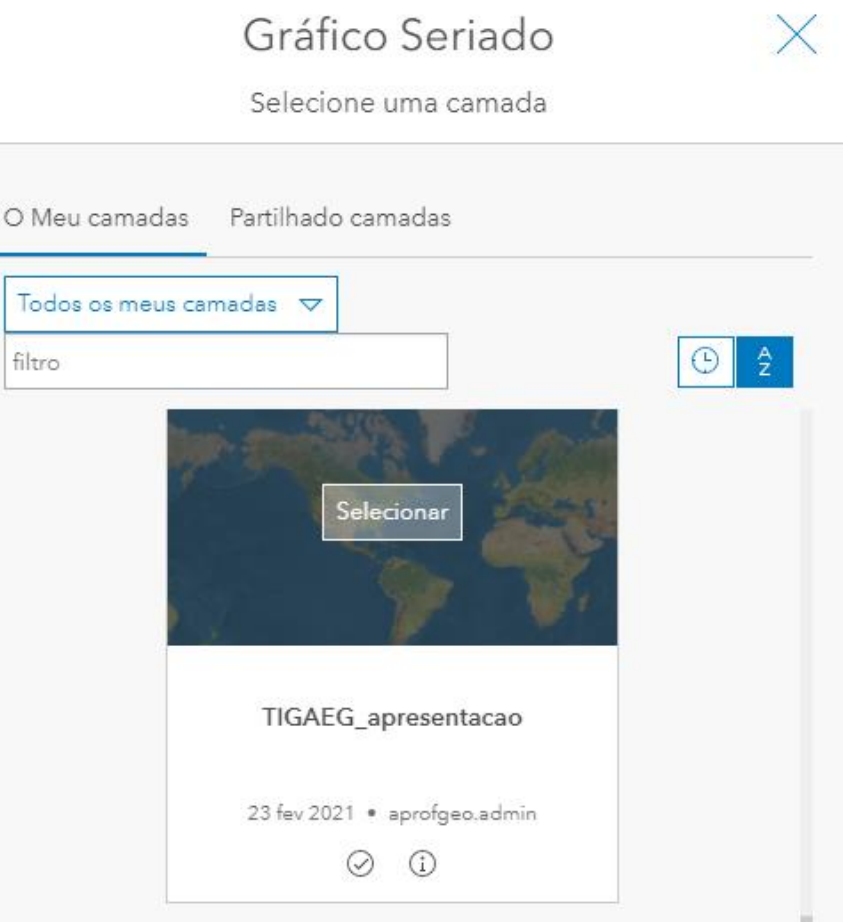

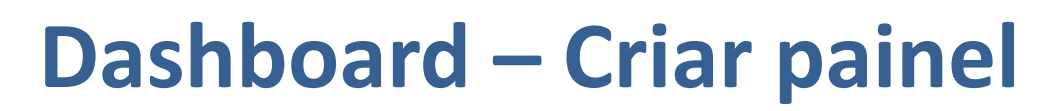

De seguida, é necessário escolher, qual a categoria a ser representada. Cada pergunta, ou coluna na tabela, é uma categoria. Escolha da lista apresentada a que pretende.

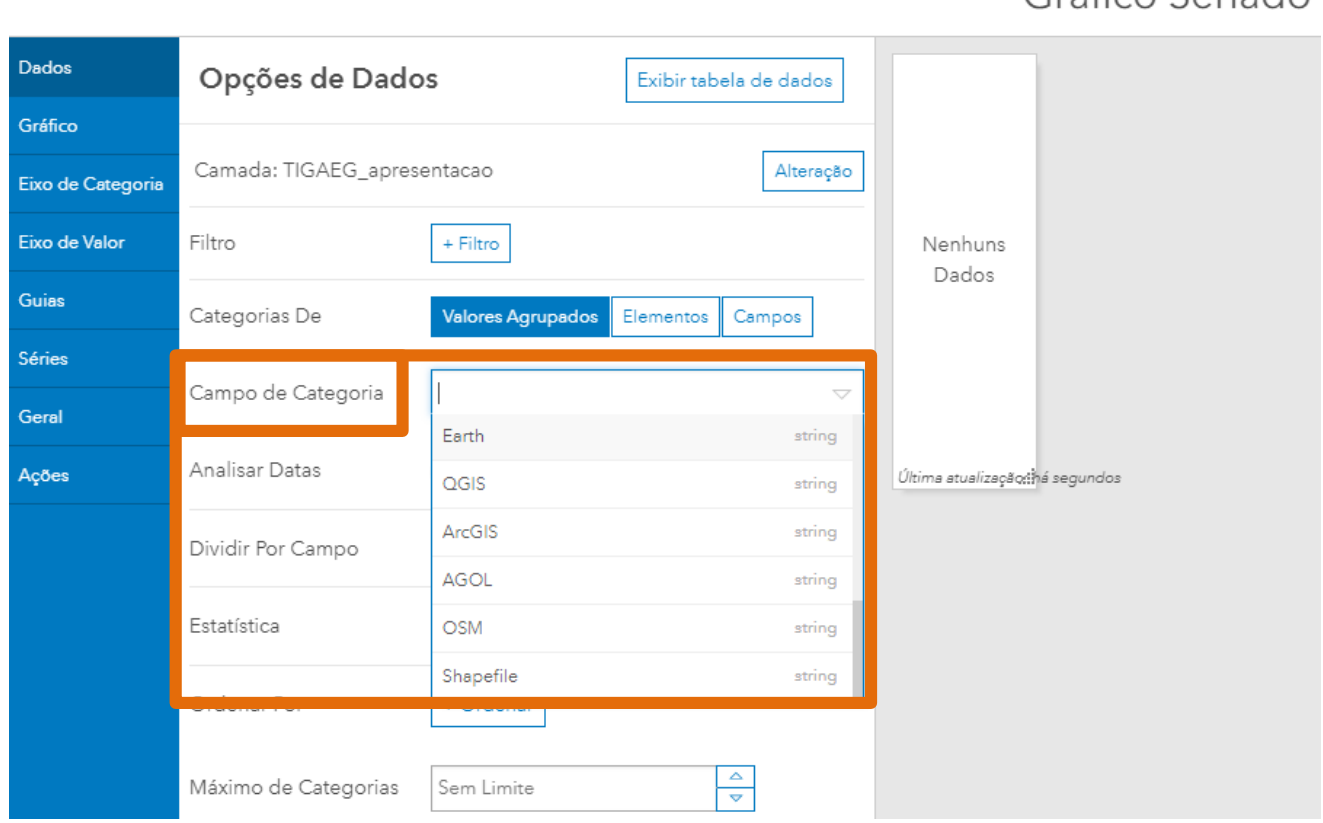

 $[**P**$ 

entro Formação Professor Orlando Ribeiro

Gráfico Soriado

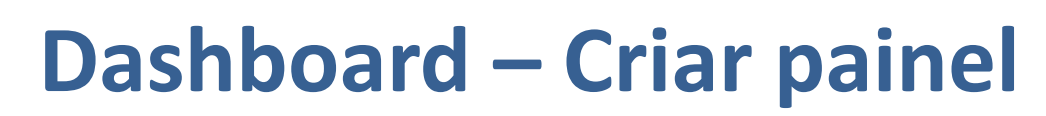

### Ao escolher a categoria, imediatamente aparece uma previsualização do seu gráfico, à direita.

 $[PR]$ 

.<br>Centro Formação Professor Orlando Ribeiro

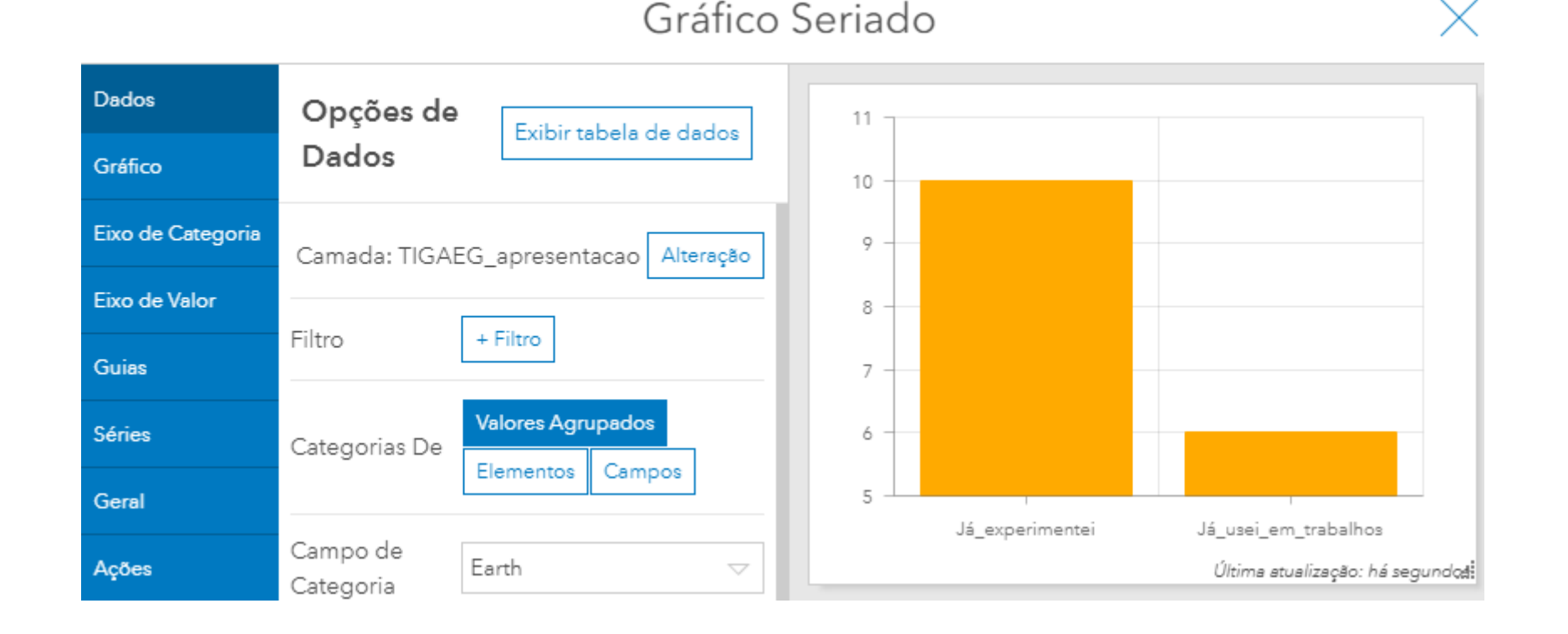

É necessário configurar as definições em cada separador.

# **Configurar painel - Dados**

#### Dados – Define a camada de dados e a categoria a representar.

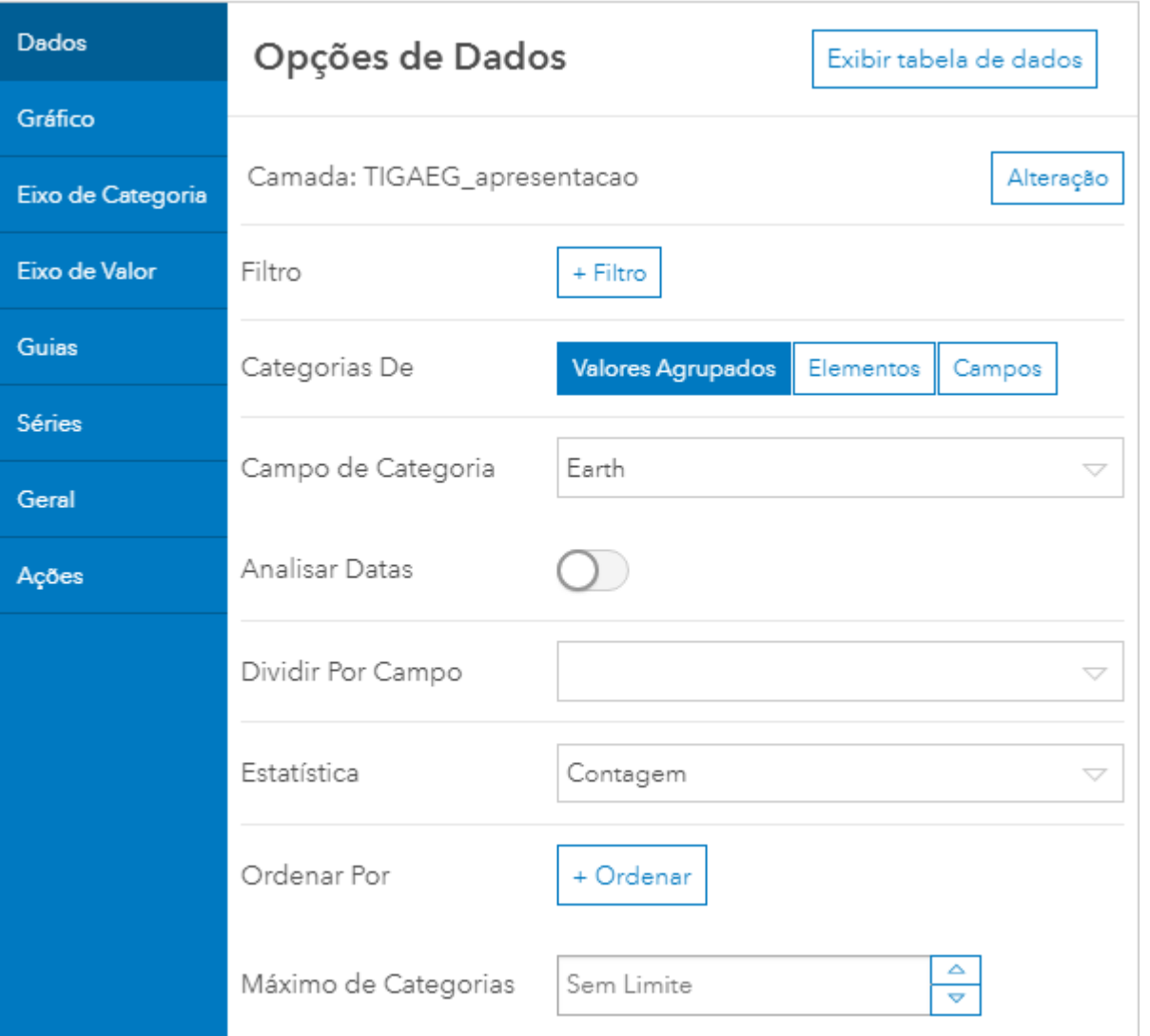

 $[**P**$ 

.<br>Centro Formação Professor Orlando Ribeiro

- Filtrar os dados a apresentar (eliminar nulos)
- Dividir o valor por um campo
- Apresentar contagem ou outro dado estatístico
- Definir ordenação

# **Configurar painel - Gráfico**

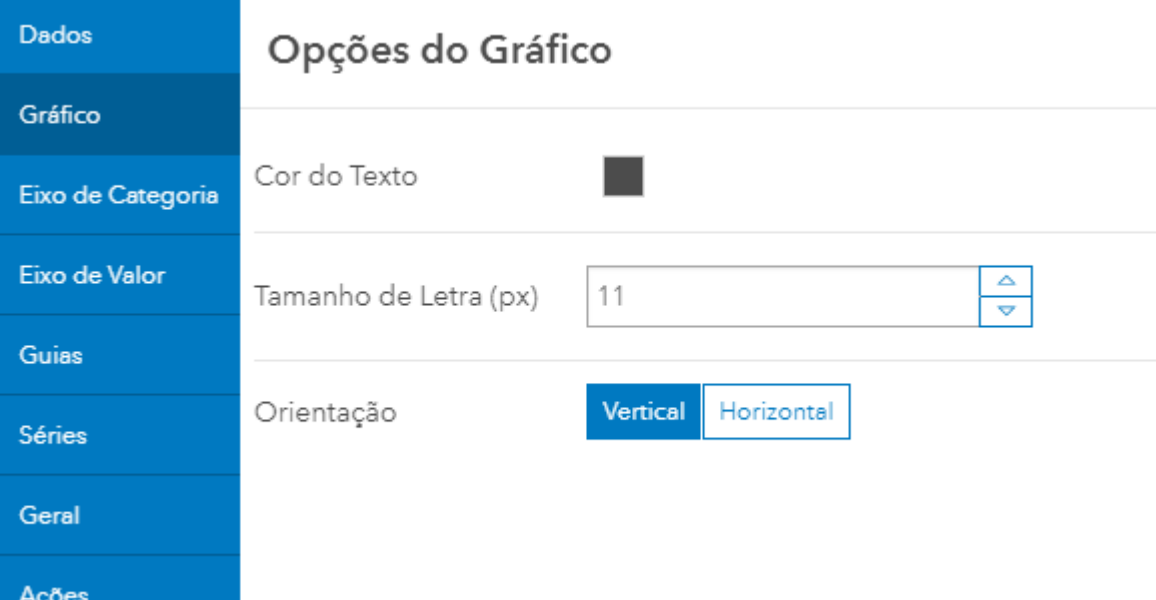

 $[POR]$ 

.<br>Centro Formação Professor Orlando Ribeiro

- Cor do texto
- Tamanho da letra
- Orientação do gráfico em colunas ou barras

#### **Centro Formação Professor Orlando Ribeir Configurar painel – Eixo de categoria**

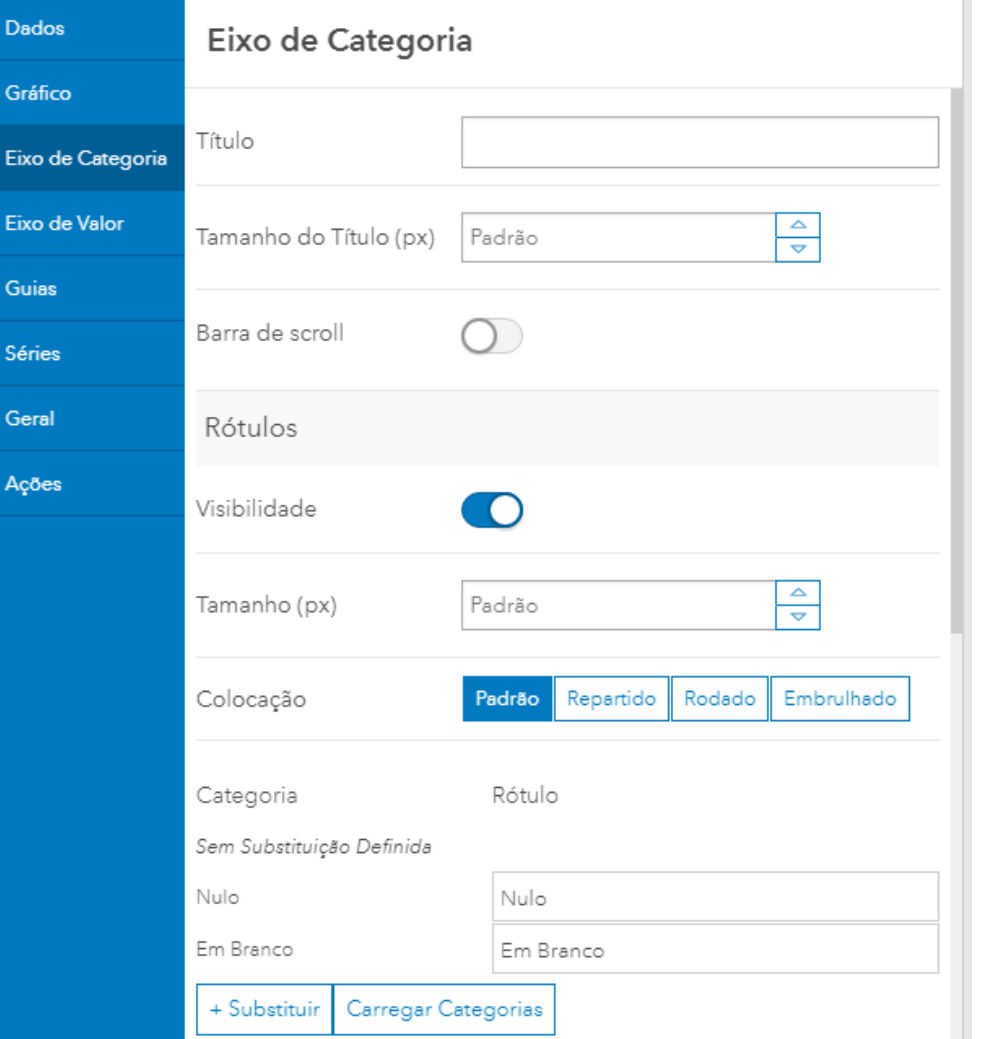

[FOR

- Título da categoria
- Rótulos são os campos de categoria (visibilidade, tamanho, forma de colocação)
- Carregar categorias (insere todas as categorias existentes, permitindo editar os textos)
- Eixo e grelha (cor, opacidade e espessura)

#### entro Formação Professor Orlando Ribeiro **Configurar painel – Eixo de valor**

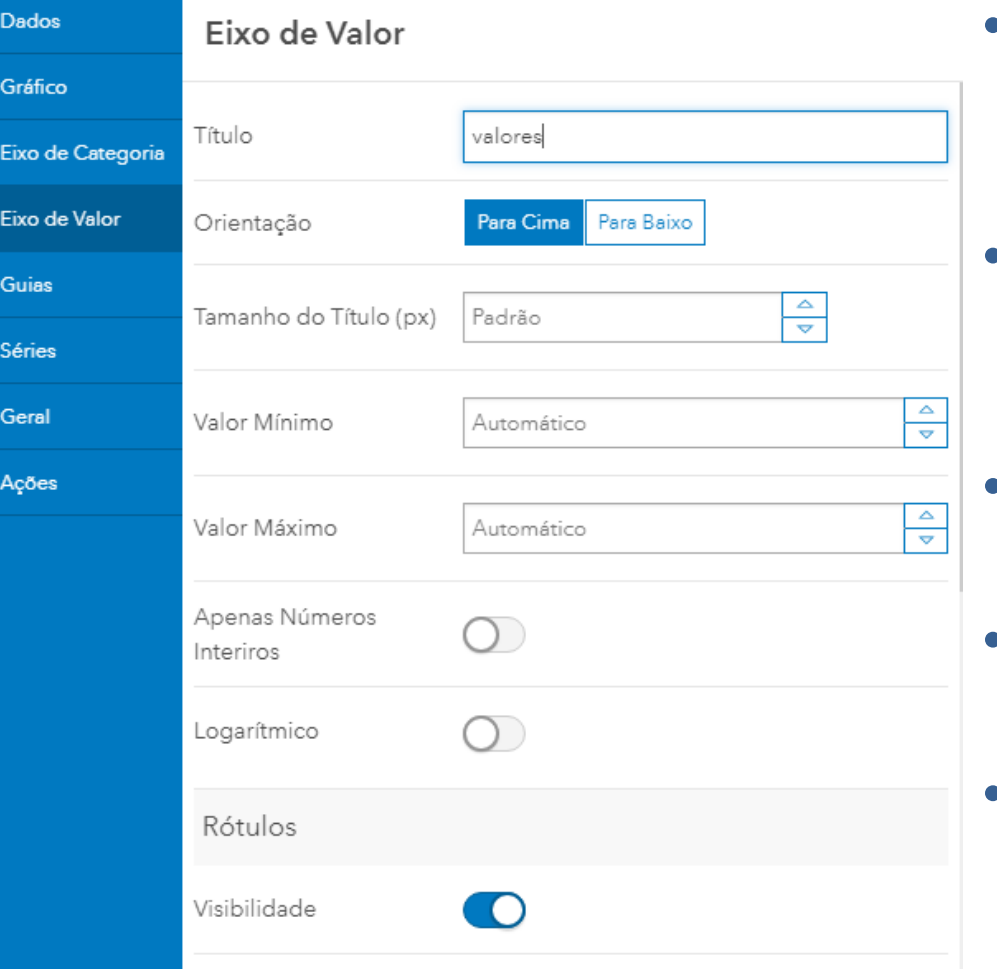

[FOR

- Título do eixo, orientação e tamanho
- Valores mínimos e máximos do eixo
- Números inteiros ou decimais
- Escala logarítmica ou não
- Rótulos: Visibilidade, tamanho e formato
- Eixo e Grelha: cor, opacidade e espessura

# **Configurar painel – Guias**

#### As Guias são linhas fixas que ajudam a ilustrar um valor

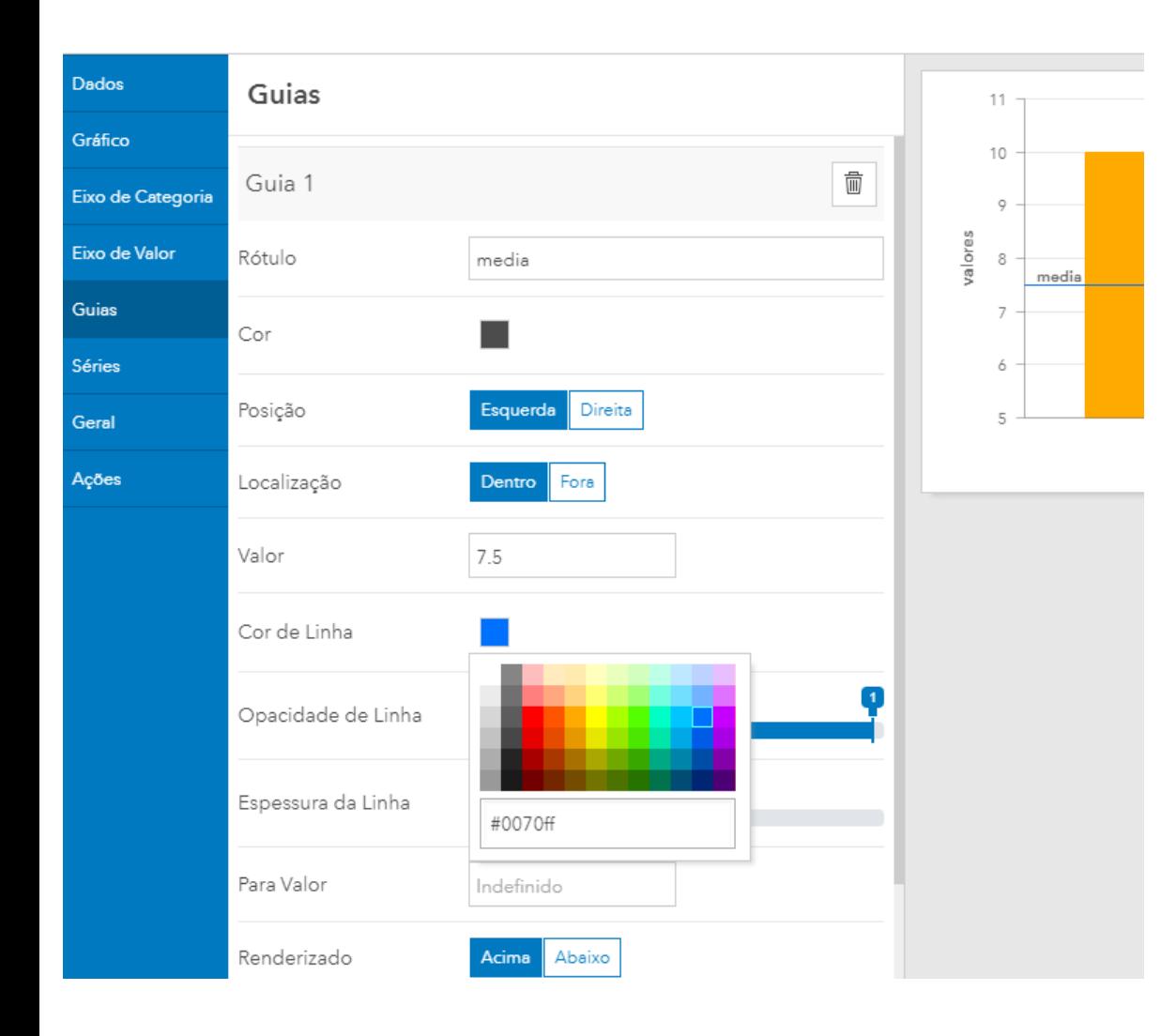

 $[PR]$ 

entro Formação Professor Orlando Ribeir

• Texto, cor, posição, localização, valor, cor da linha, opacidade, espessura • Para valor – cria uma segunda linha que define uma barra de intervalo. Neste campo é indicado o valor até onde vai a barra.

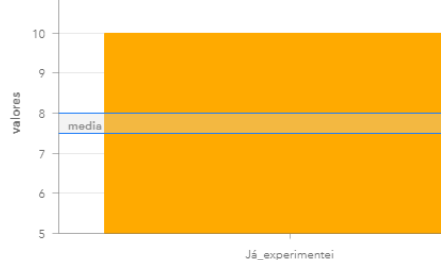

# **Configurar painel – Séries**

O tipo de gráfico pode ser em barras, linha ou linha suavizada

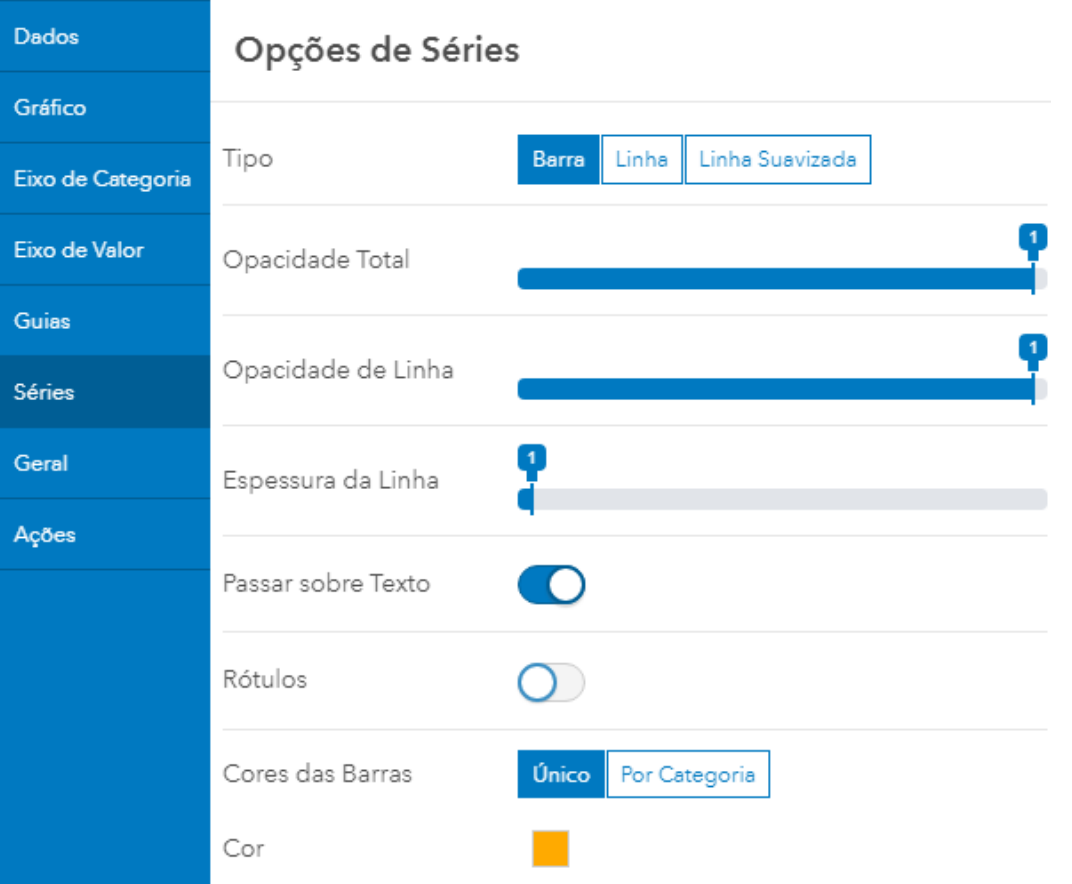

(FOR

entro Formação Professor Orlando Ribei

- Opacidade do interior, da linha de contorno e espessura da linha
- Passar sobre o texto ativa informação ao passar com o cursor no objeto
- Rótulos contagem de valor visível
- Cores das barras única ou por categoria.

# **Configurar painel – Geral**

### O nome do gráfico é o seu identificador dentro do dashboard

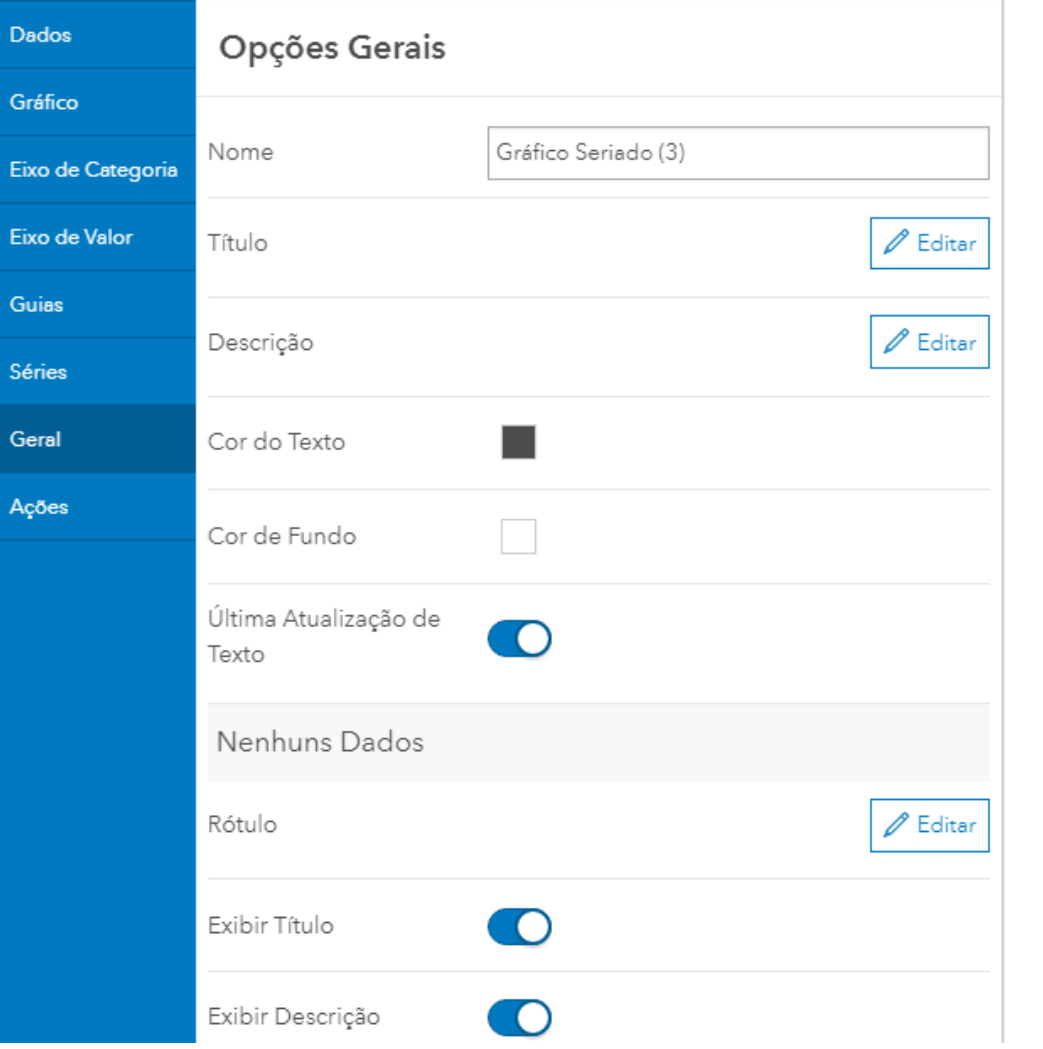

(FOR

entro Formação Professor Orlando Ribei

- Título do gráfico
- Descrição do gráfico
	- Cor do texto e do fundo
- Última atualização de texto – apresenta uma legenda com a data da última atualização (apenas um por dashboard, no contador de respostas, por exemplo)

# **Configurar painel – Ações**

As ações permitem que ao selecionar um ou vários valores de um gráfico, outro(s) gráfico(s) apresente(m) os resultados apenas de acordo com os elementos selecionados.

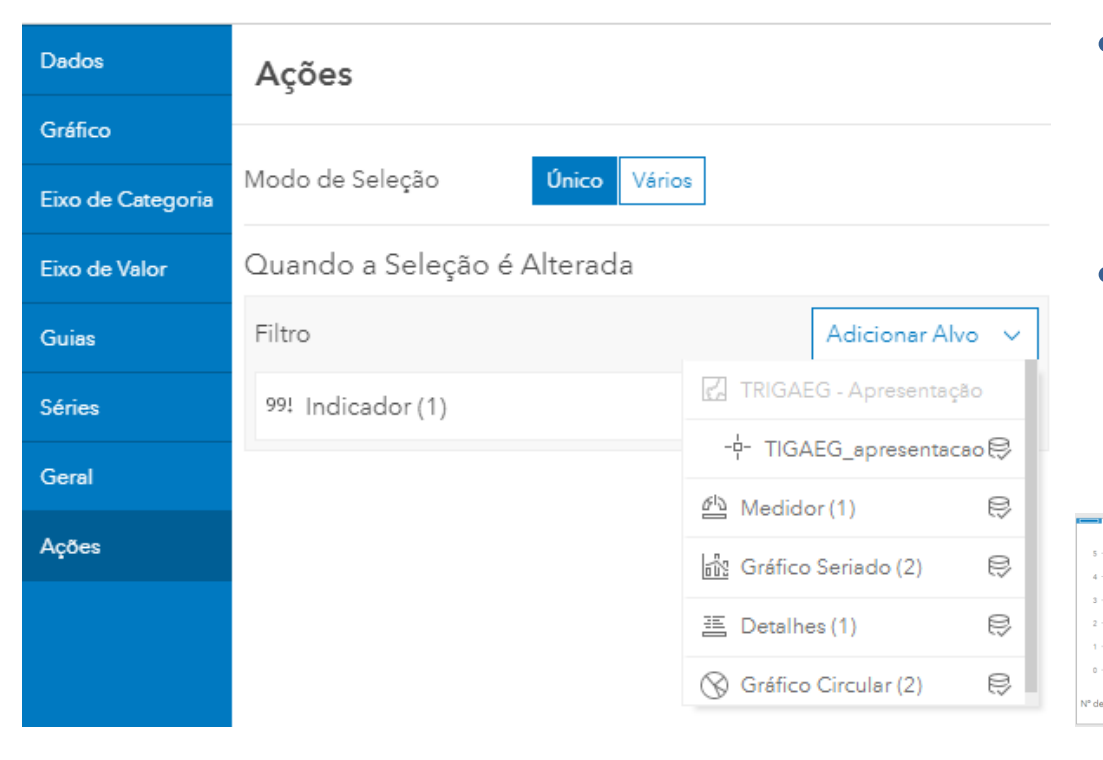

**FOR** 

**Centro Formação Professor Orlando Ribeiro** 

- O alvo é o gráfico que se vai alterar de acordo com a seleção.
- A lista apresenta os nomes dos gráficos definidos nas opções gerais.

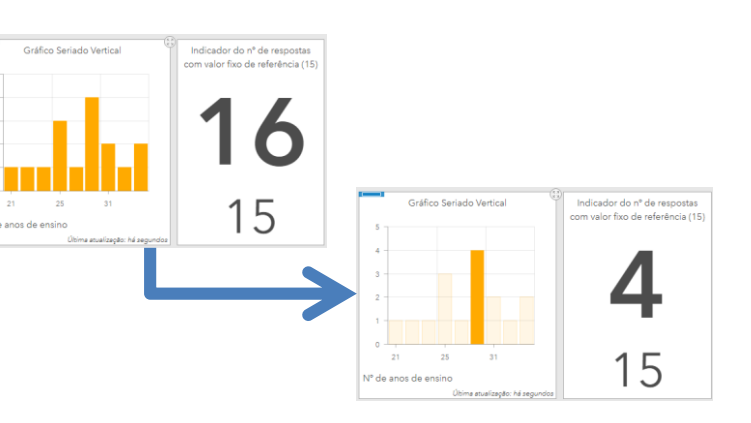

# **Configurar mapa**

 $[PR]$ 

**Centro Formação Professor Orlando Ribeir** 

• Ao selecionar um mapa, depois de escolher o webmap a apresentar, podemos configurar:

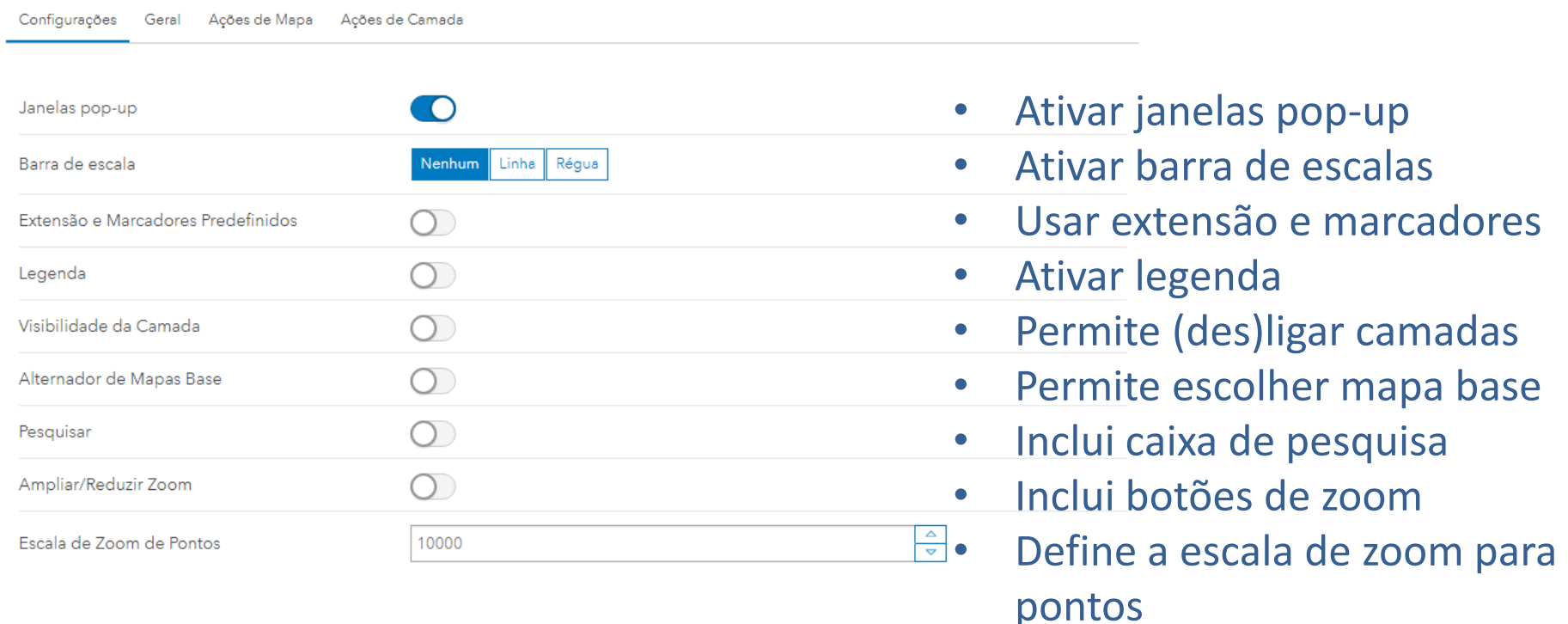

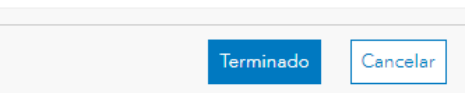

## **Configurar Lista**

A lista permite apresentar um conjunto de registos e despoletar ações no mapa ao selecioná-lo (abrir a janela pop-up, zoom no mapa, flash, etc.)

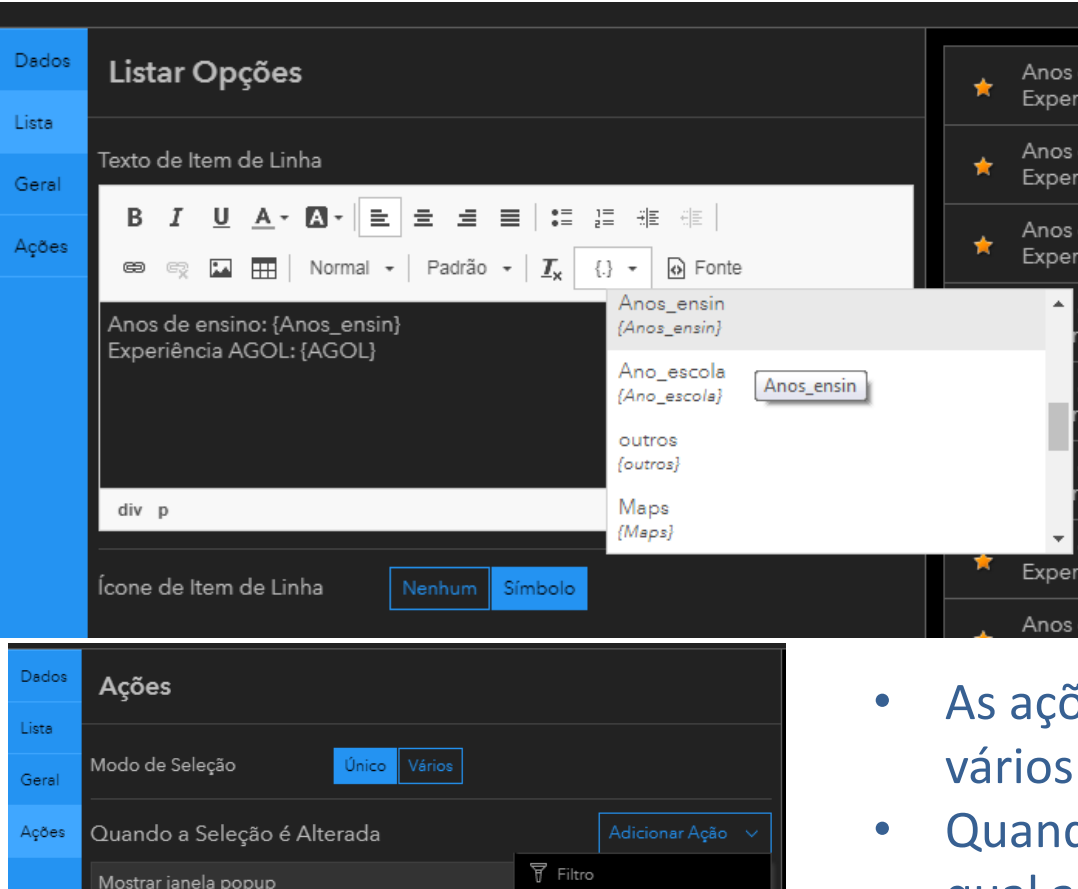

—<br>※ Flash

⊕ Mover ලි. Zoom

**FOR** 

entro Formação Professor Orlando Ribeir

7 TRIGAEG - Apresentação

- O texto a aparecer é definido no campo "Texto de item de linha".
- No botão com as chavetas, temos acesso aos campos da *feature layer* que queremos apresentar.

- $\delta$ es permitem selecionar um ou elementos;
- do a seleção é alterada indicamos qual a camada alvo e qual a ação a despoletar.

## **Definições do dashboard**

#### São definições gerais do dashboard, muito relacionadas com o seu aspeto

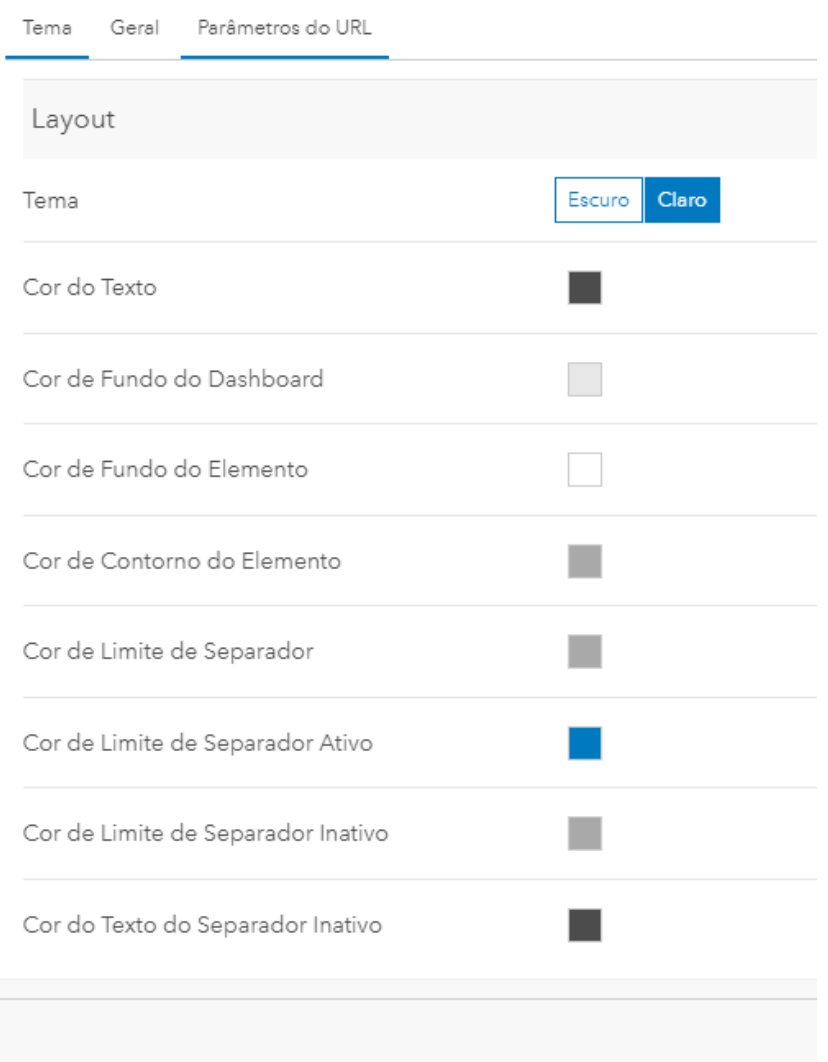

(FOR

entro Formação Professor Orlando Ribeir

- O tema claro/escuro muda o aspeto para uma melhor utilização num ambiente claro ou escuro.
- As restantes definições prendem-se com as cores dos textos, elementos e separadores.

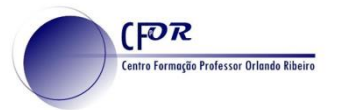

### **ArcGIS Dashboard Documentação**

Para mais informação em português sobre o que são e com ose trabalha com dashboards, consulte o link:

<https://doc.arcgis.com/pt-br/dashboards/>

Para o original em inglês, mais completo: <https://doc.arcgis.com/en/dashboards/get-started/what-is-a-dashboard.htm>

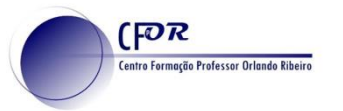

### **ArcGIS Organização**

Todas as escolas até ao secundário e associações sem fins lucrativos têm **acesso gratuito** a licenças de organização do ArcGIS Online e do software "ArcGIS Pro".

Se é docente ou diretor de uma escola, basta preencher o questionário em **<https://www.esri-portugal.pt/pt-pt/industries/educacao/areas/escolas>**

E aguardar pelo contacto da ESRI para poder expandir o ensino da geografia a outro nível.